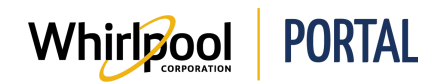

## COMMANDER UN PRODUIT À PARTIR DU CATALOGUE DE PRODUITS

## Fonction

Utiliser ce guide de référence rapide pour connaître les étapes nécessaires pour passer une commande à partir du portail de Whirlpool.

## Étapes

1. À partir de la page d'**accueil**, cliquer sur le **Catalogue de produits**, puis sélectionner la catégorie dans laquelle magasiner.

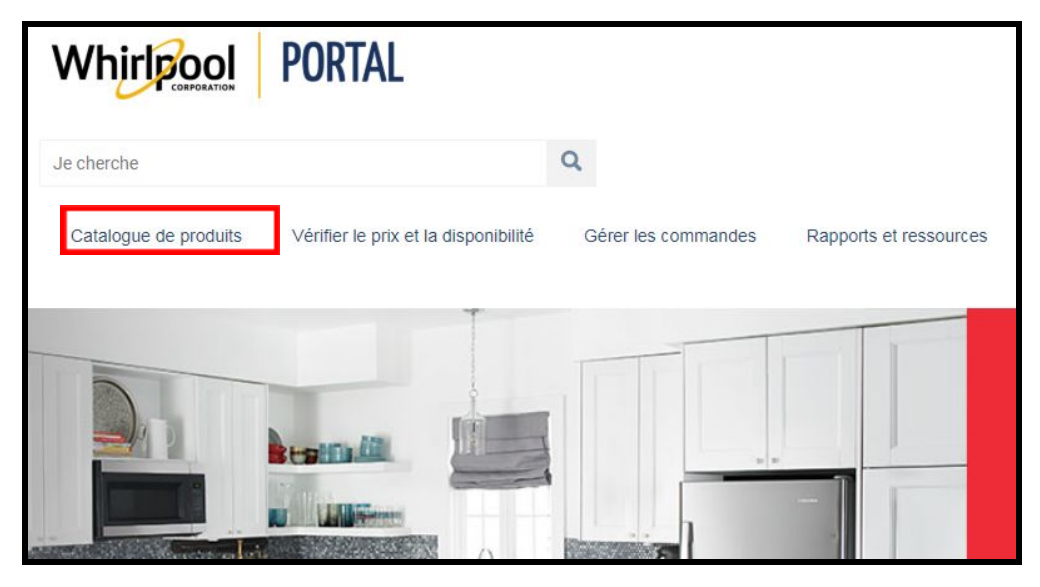

2. Chercher dans le **Catalogue de produits** l'article souhaité.

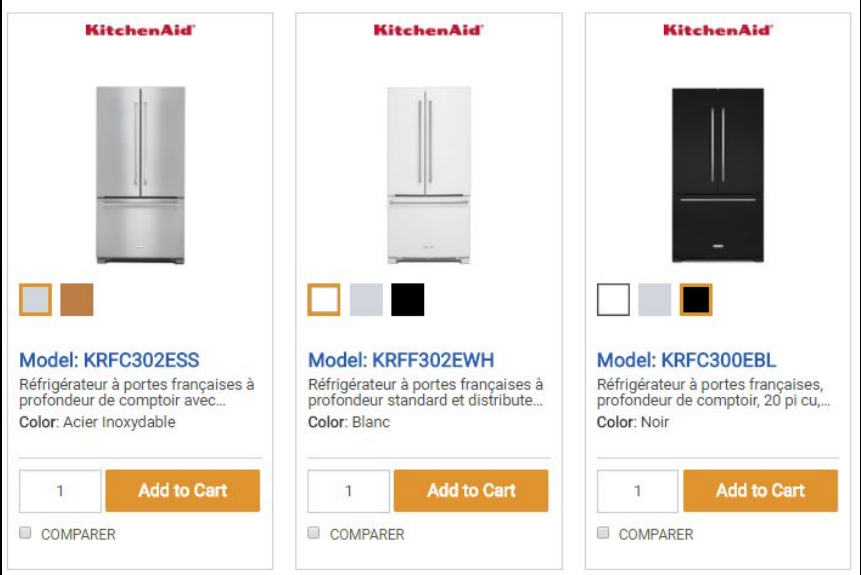

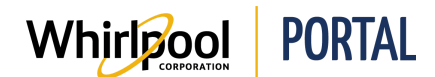

3. Saisir la Quantité.

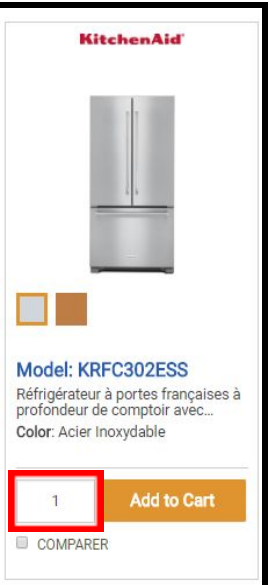

4. Cliquer sur Ajouter au panier.

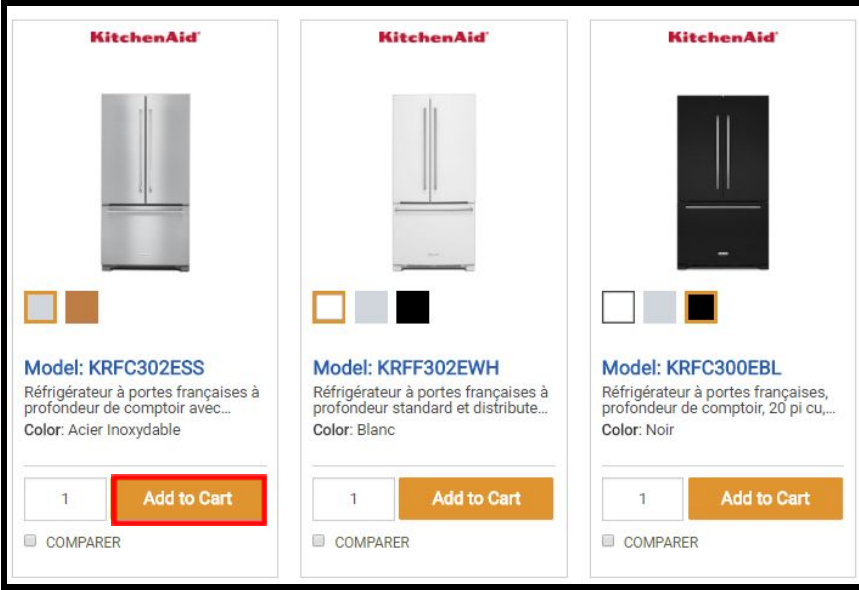

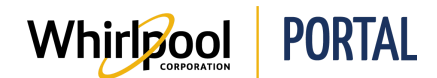

5. Un message s'affiche indiquant que l'article a été ajouté au panier d'achats.

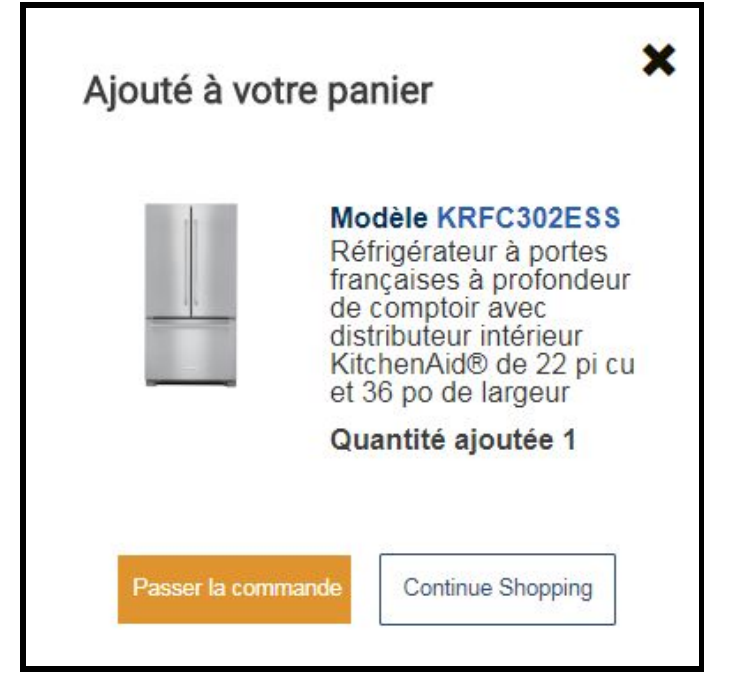

- 6. Cliquer sur **Continuer à magasiner** pour ajouter des articles au panier d'achats.
- 7. Une fois tous les articles souhaités ajoutés, cliquer sur **Commande sécurisée** pour commencer la procédure de facturation.

**REMARQUE :** Consulter le guide de référence rapide *Naviguer dans le panier d'achats* pour terminer le processus de facturation.